# **Tutorial para submissão de Proposta de Projetos de Pesquisa Interno (Demanda espontânea) no SIGAA UNEMAT**

**Passo 1**: Acesse o portal SIGAA utilizando o seguinte link:

<https://sigaa.unemat.br/sigaa/logar.do?dispatch=logOn>

Digite suas credenciais: Usuário e senha;

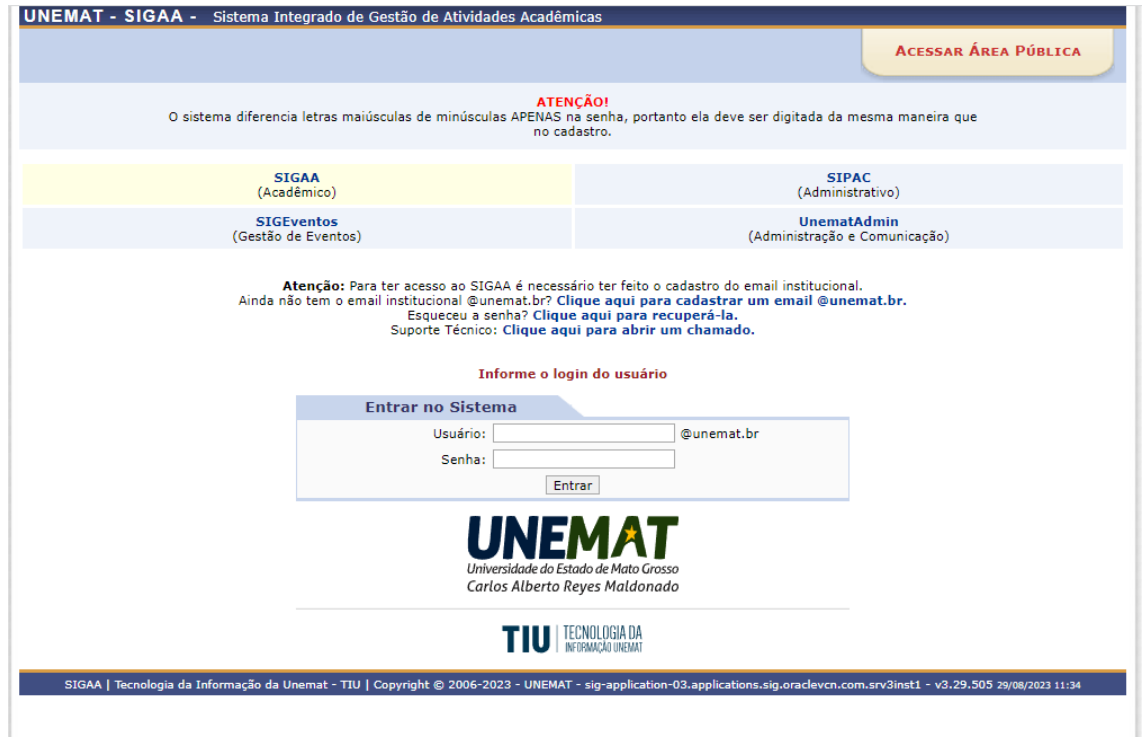

**Passo 2**: Após logar no sistema, o Sistema solicitará que o Servidor escolha o vínculo: Selecione o vínculo Servidor onde consta a Faculdade de Lotação:

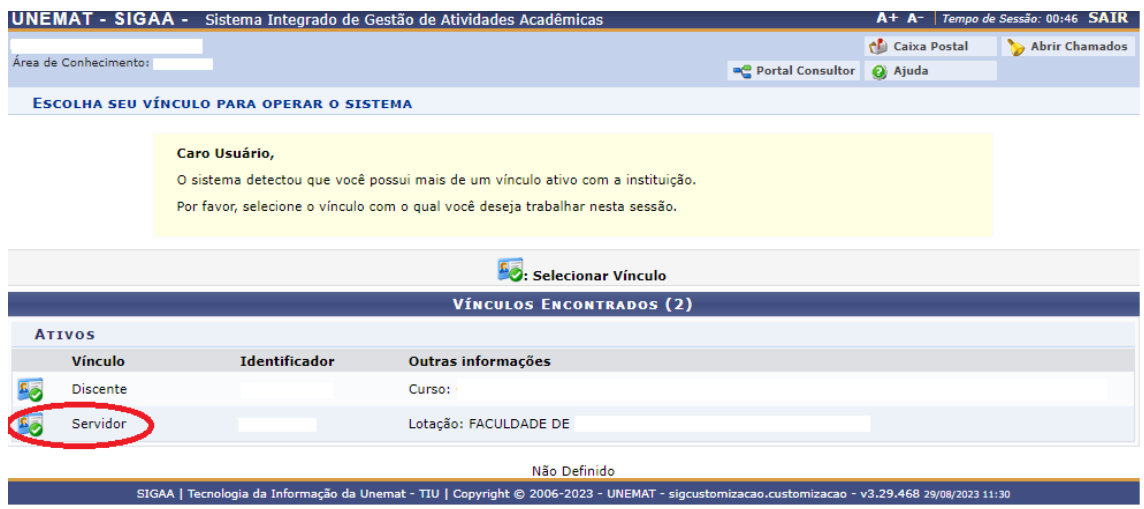

A tela inicial será apresentada:

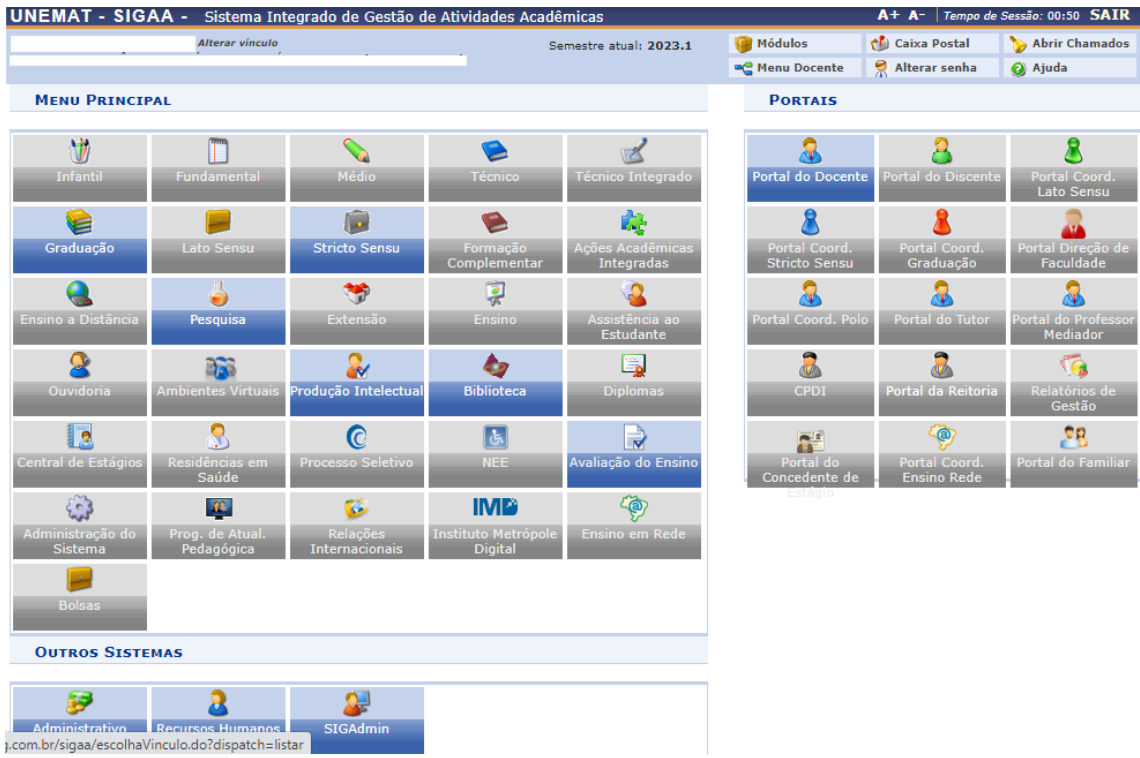

## **Passo 3**: Selecione "**Portal do Docente"**:

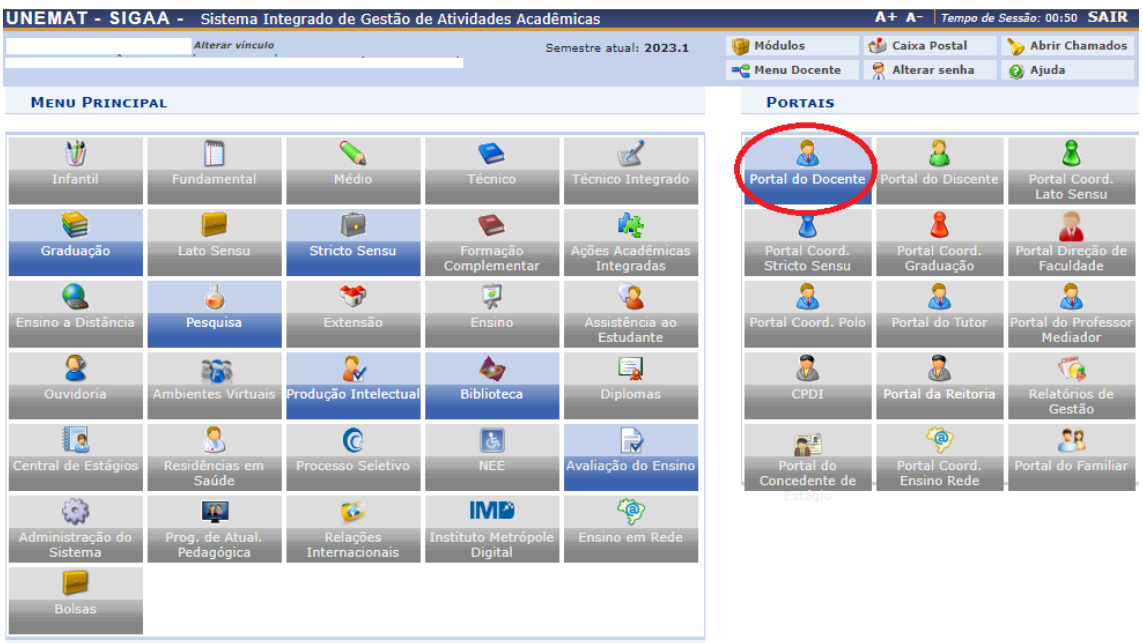

**Passo 4:** Selecione na aba superior o Menu **"Pesquisa"**:

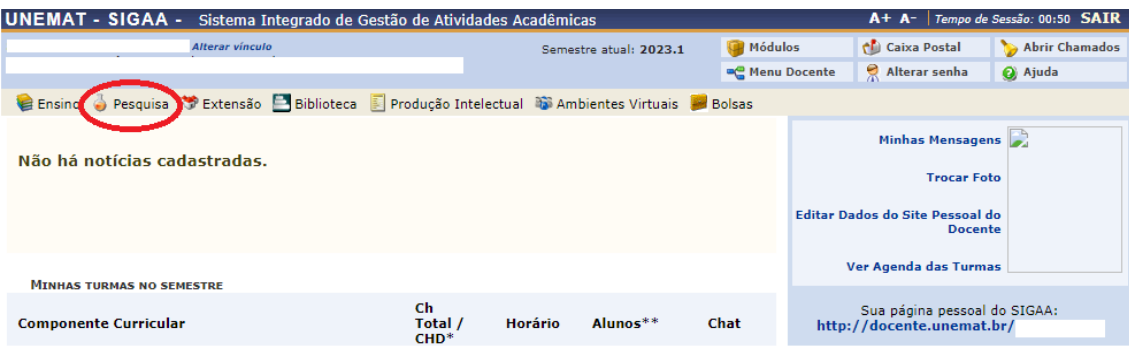

**Passo 5:** Será apresentada a tela que segue, selecione a Opção **"Projetos de Pesquisa"** e na sequência **"Submeter Proposta de Projeto Interno"**:

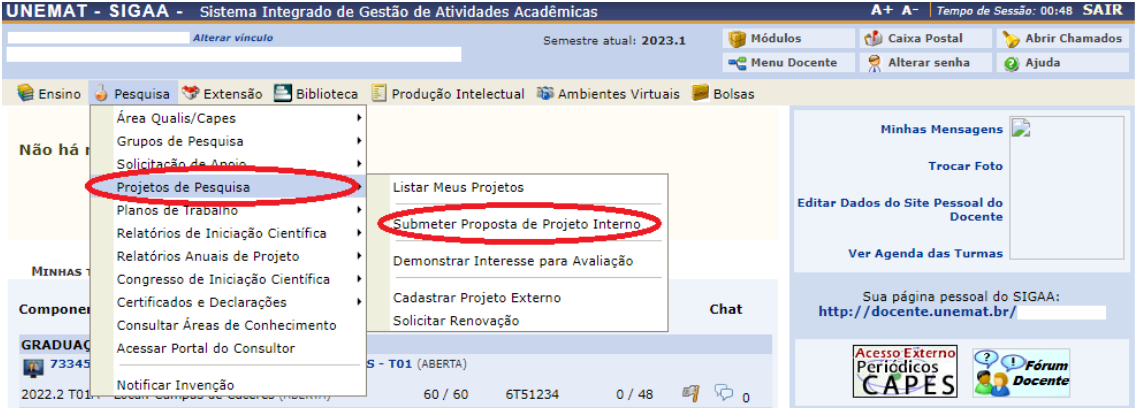

## **Passo 6:** Será apresentada a tela que segue, para cadastro do Projeto de Pesquisa:

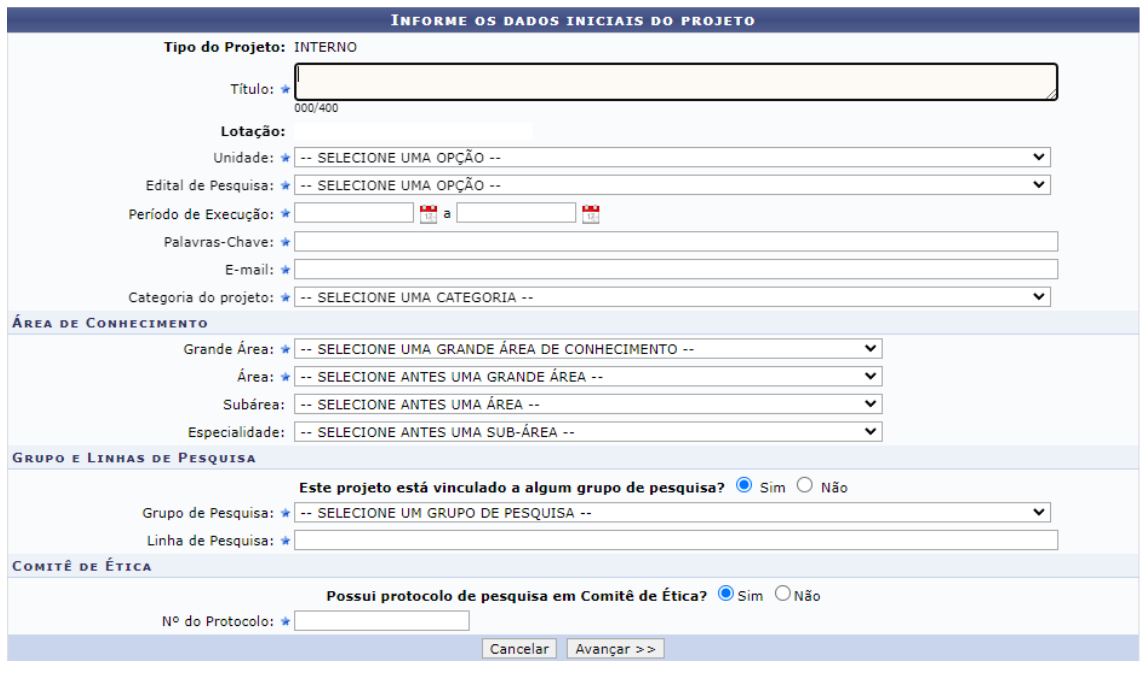

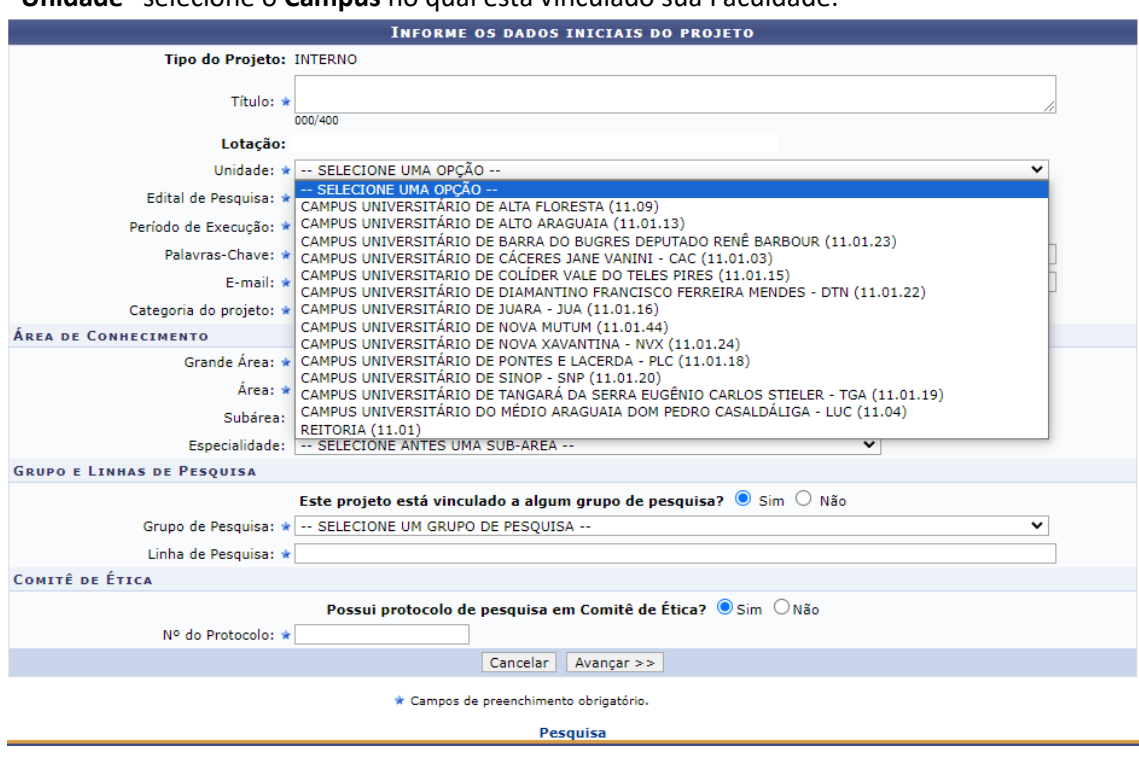

**Passo 7:** Confira se está constando a Faculdade de Lotação correta, na sequência no campo **"Unidade"** selecione o **Campus** no qual está vinculado sua Faculdade:

**Passo 8:** Selecione o Edital desejado para a submissão, o Edital de Fluxo Contínuo é somente um título, o Sistema SIGAA foi parametrizado para atender o que estabelece a Resolução nº 108/2015 - CONEPE alterada pela Resolução 065/2022 - CONEPE.

Havendo Editais de Chamada Interna os mesmos deverão ser acessados através da página da PRPPG no Portal UNEMAT:

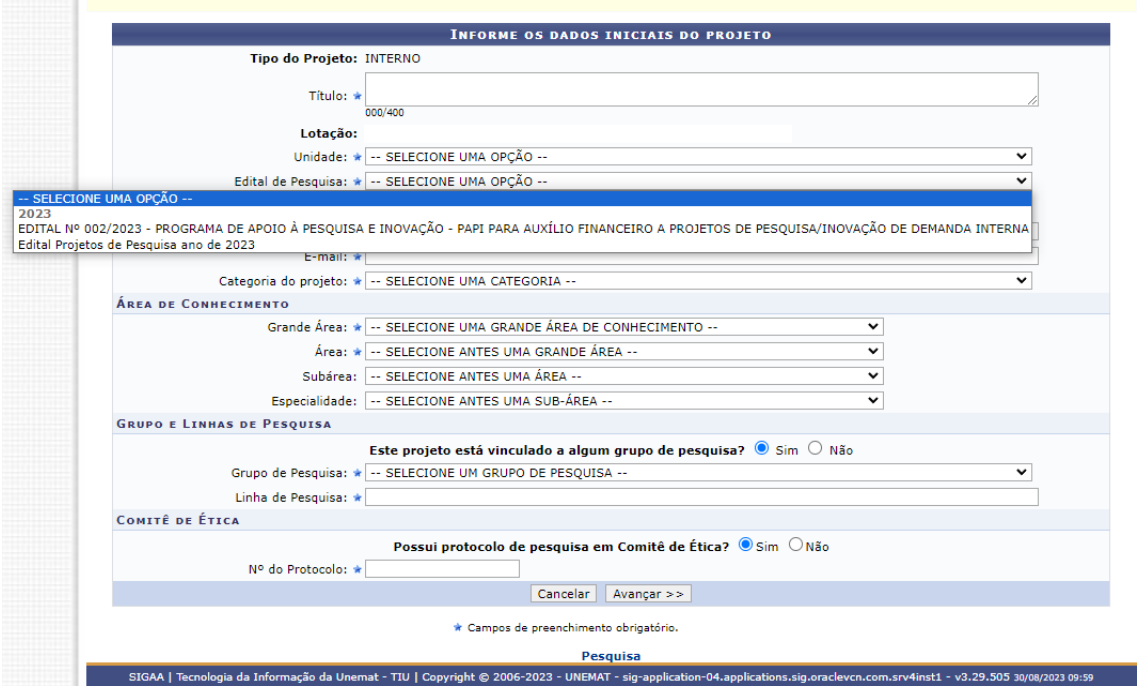

**Passo 9:** Preencha o **período de execução**, **palavras-chave**, **e-mail** e posteriormente selecione a **Categoria do Projeto**:

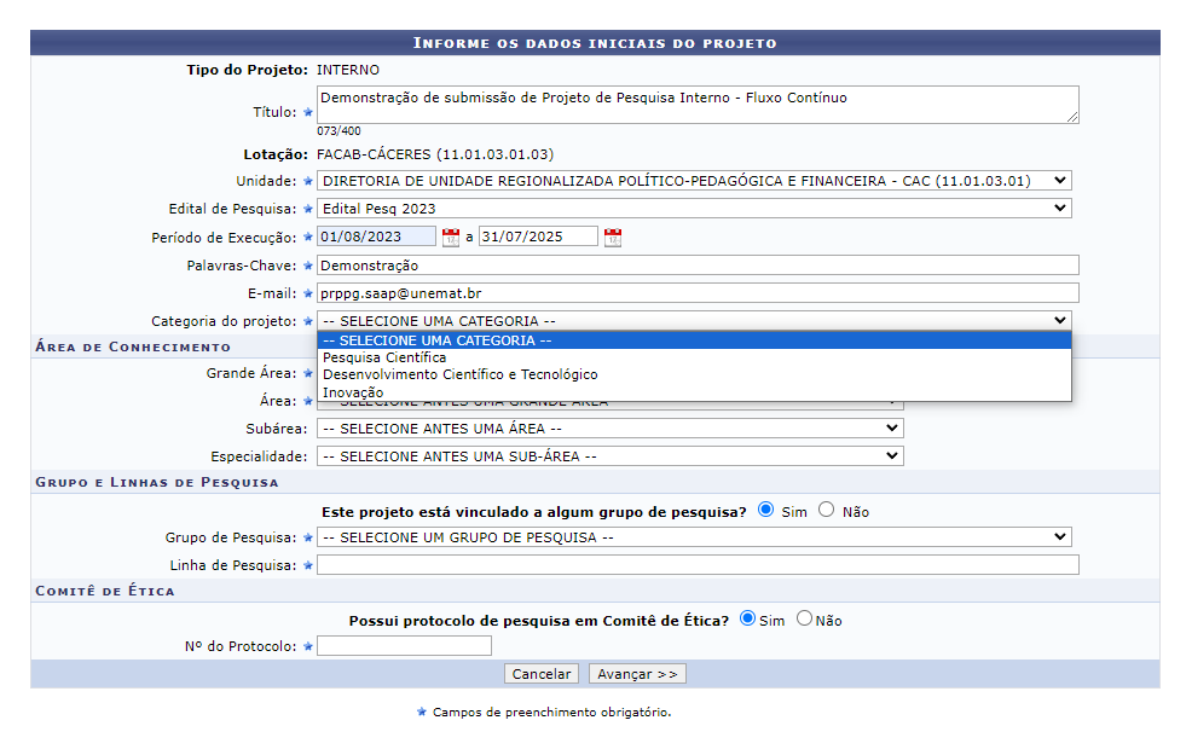

**Passo 10**: Selecione os campos da área de conhecimento: **Grande área**, **área**, **subárea** e **especialidade**:

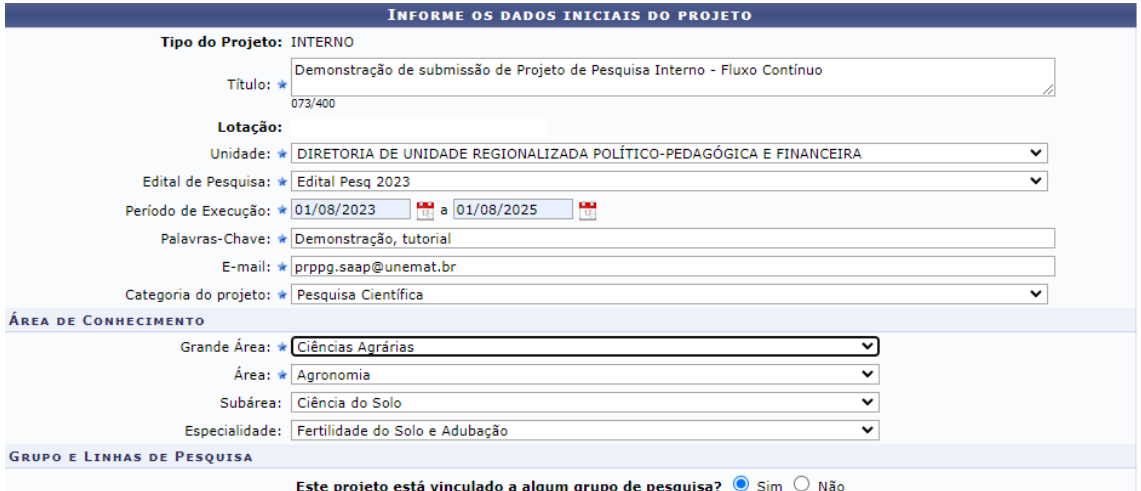

**Passo 11:** Caso o Projeto esteja vinculado a algum grupo de Pesquisa selecione a opção **"SIM"**, no campo abaixo o Sistema irá listar os Grupos de Pesquisa cadastrados por ordem alfabética, caso contrário selecione "**Não"**, o Sistema automaticamente irá solicitar somente o preenchimento da **"Linha de Pesquisa"**:

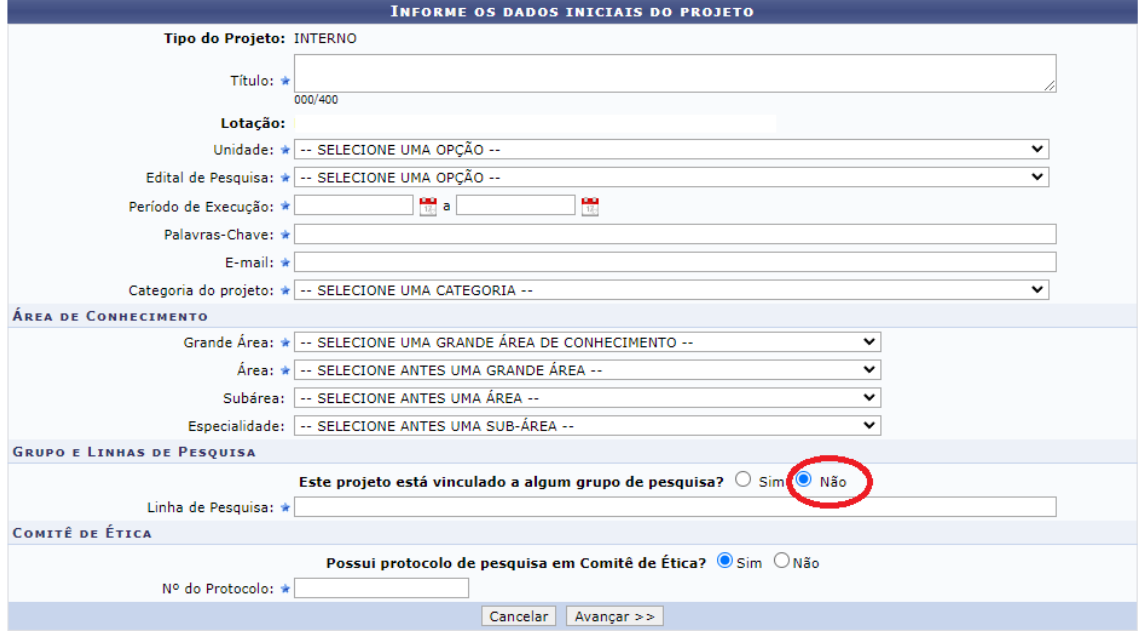

No campo **"Linha de Pesquisa"** digite **%%%** que o Sistema irá listar as linhas de pesquisa cadastradas, em seguida selecione a linha desejada:

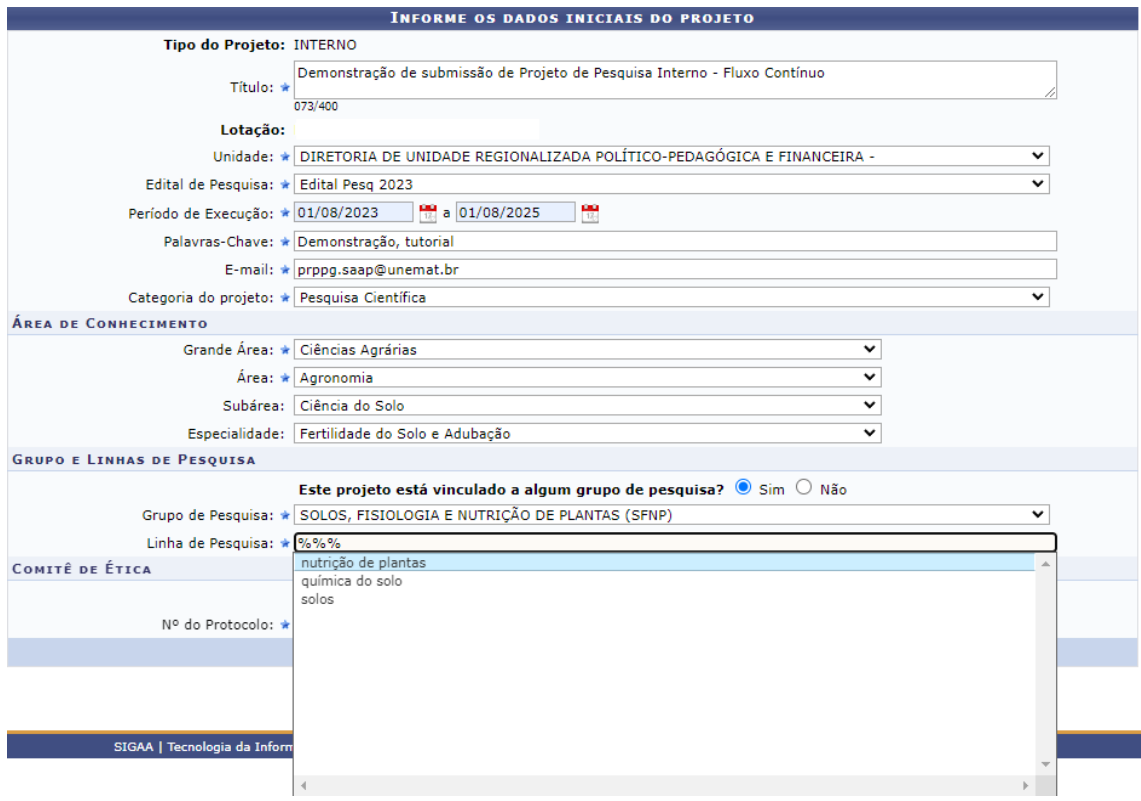

**OBS:** Caso não encontre o Grupo de Pesquisa ou a Linha de Pesquisa cadastrada no SIGAA, mas se o mesmo estiver certificado no Diretório de Grupos de Pesquisa do CNPq, entre em contato com a PRPPG através dos e-mails[: prppg.saap@unemat.br](mailto:prppg.saap@unemat.br) o[u prppg.pesquisa@unemat.br](mailto:prppg.pesquisa@unemat.br) solicitando o cadastro.

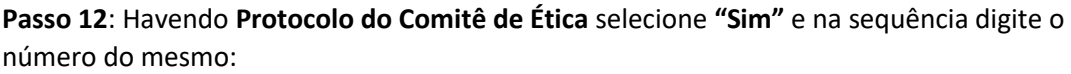

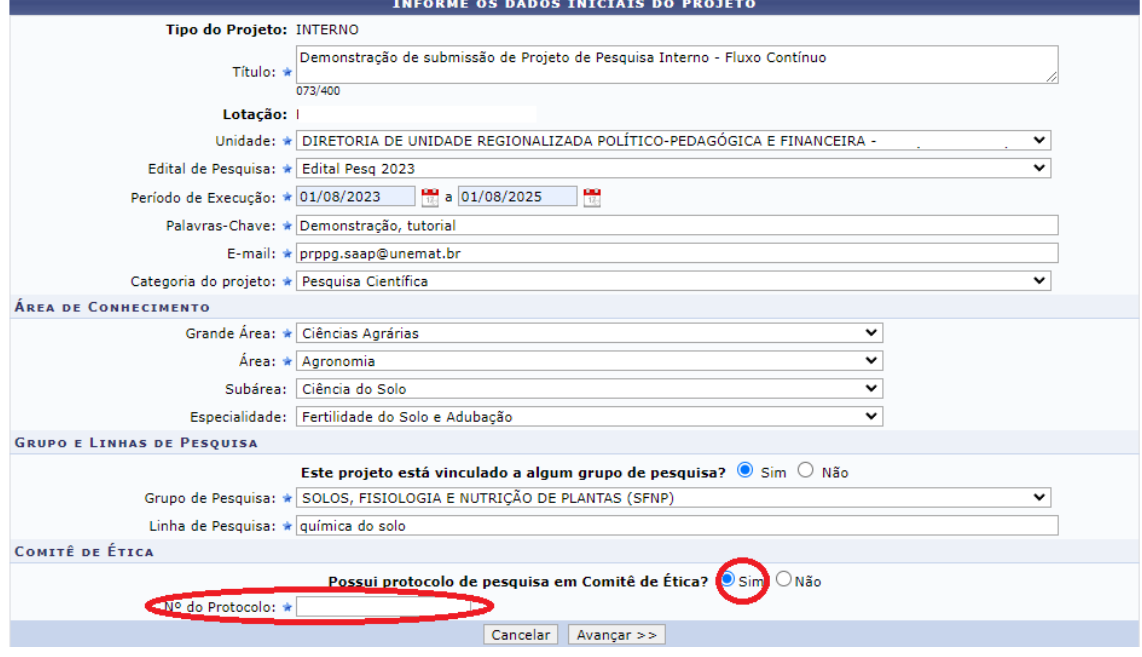

**Passo 13**: Não havendo **Protocolo do Comitê de Ética** selecione **"Não"**, em seguida clique em **"Avançar"**:

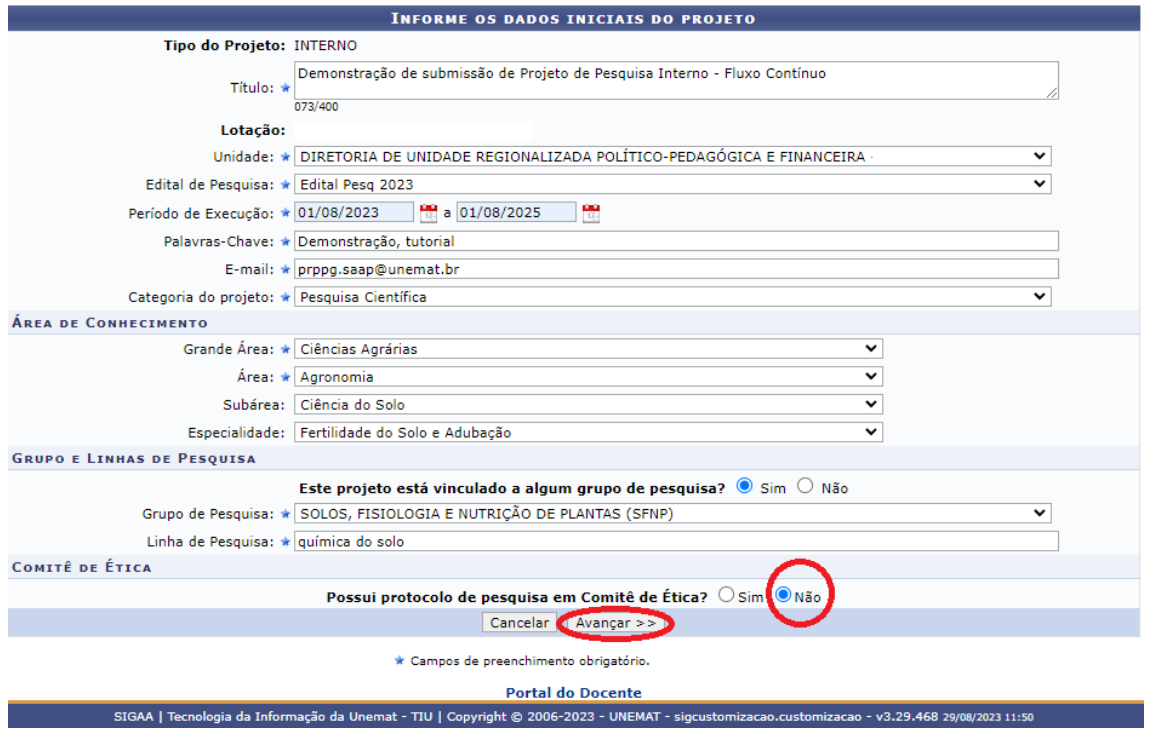

**Passo 14:** A próxima etapa a ser realizada é o preenchimento dos **"Detalhes do Projeto"**, recomendamos que previamente o proponente escreva e salve em arquivo de texto contendo os dados referentes a **"Descrição resumida"**, **"Introdução/Justificativa"**, **"Objetivos"**, **"Metodologia"** e **"Referências Bibliográficas"**, pois este procedimento irá facilitar a inserção das informações no Sistema:

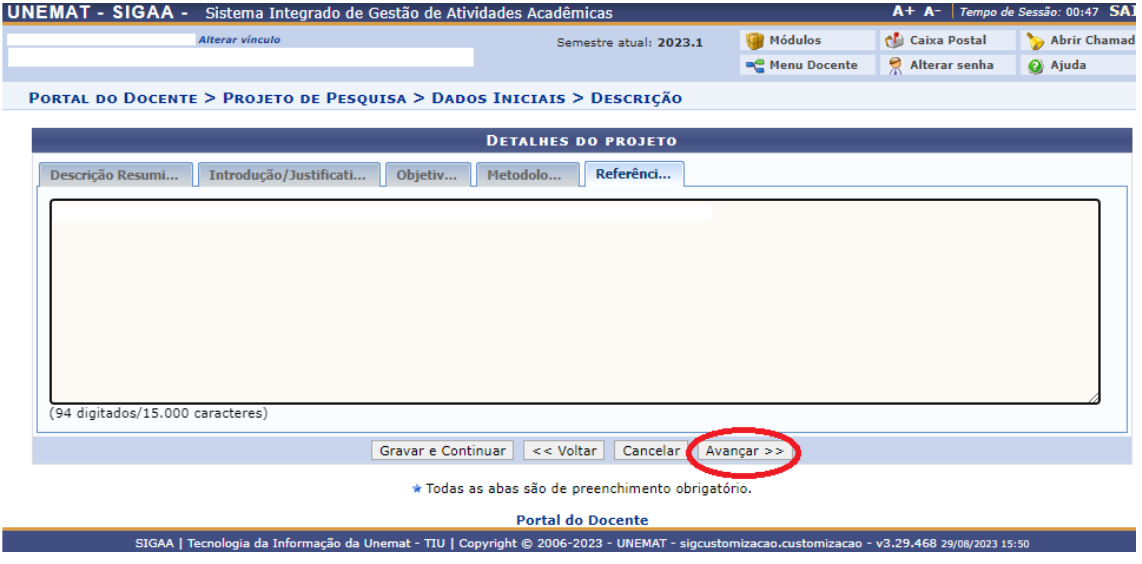

Após o preenchimento de todos os campos clique em **"Avançar"**:

**Passo 15:** A próxima etapa será a **"Composição da Equipe do Projeto de Pesquisa"**, que deverá atender o que normatiza a Resolução nº 065/2022 - CONEPE:

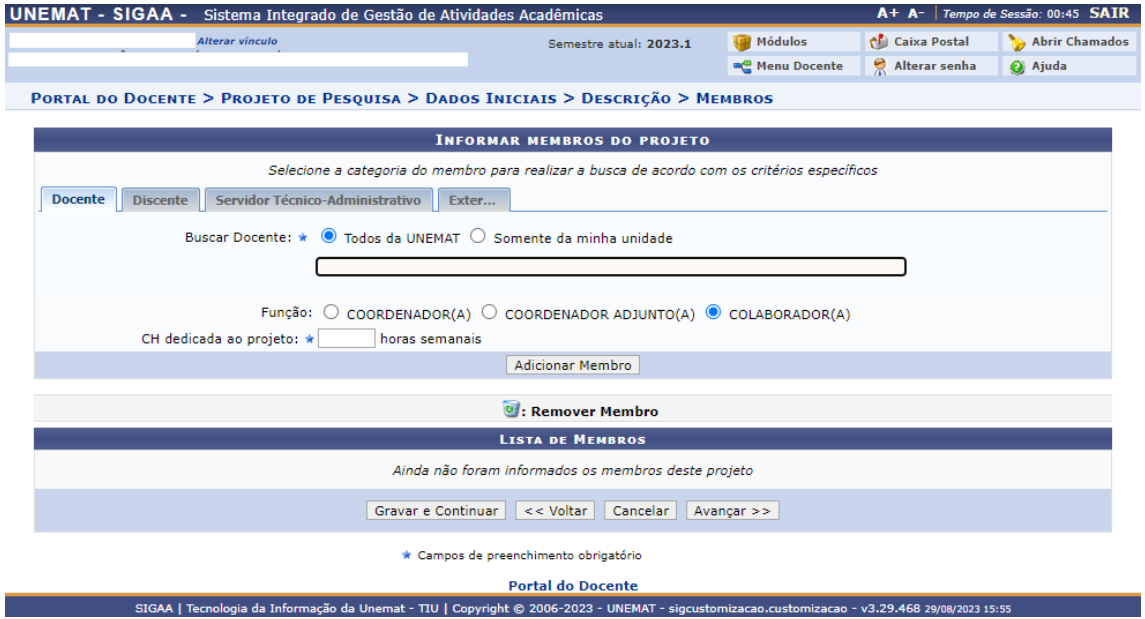

**Passo 16:** Insira os **Membros Docentes, Membros Discentes, Membros Técnicos-Administrativos e Membros Externos**, incluindo a **Função e a carga horária dedicada ao Projeto**, clique em **"Adicionar Membros"**. Os Membros adicionados irão aparecer na **"Lista de Membros"** na parte inferior da página.

Caso haja Membros Externos na composição da equipe será necessário o preenchimento, assinatura e posteriormente anexar o documento antes da submissão (o Modelo do **Termo de Responsabilidade por Membro de Equipe** está disponível na página da PRPPG no Portal UNEMAT), em seguida clique em **"Avançar"**:

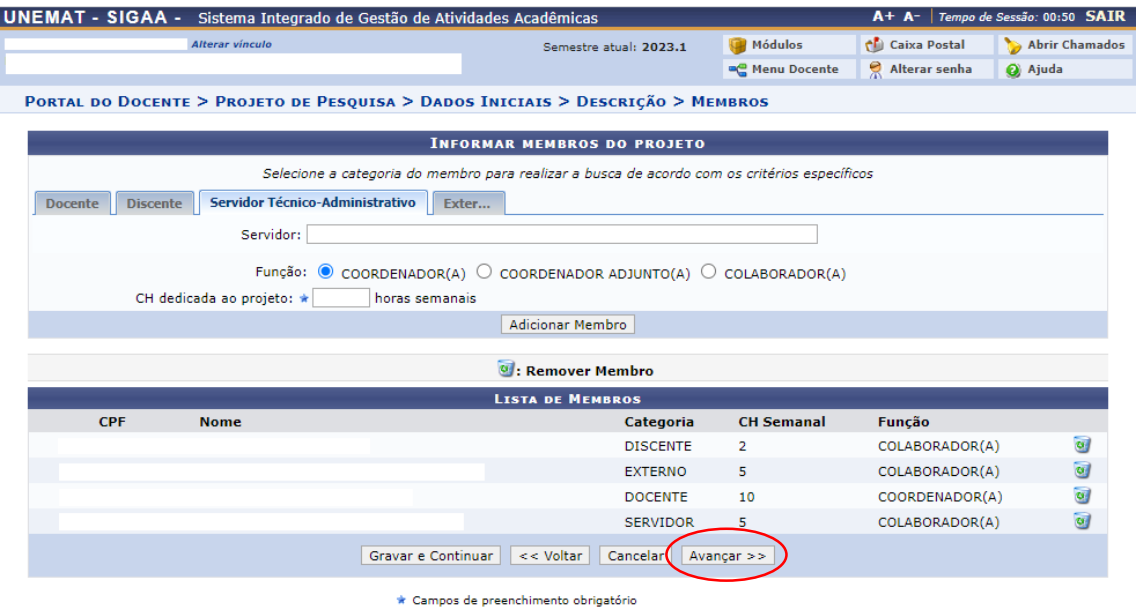

**Passo 17:** A próxima etapa será o preenchimento do **Cronograma**, inicialmente irá aparecer somente uma atividade, porém ao clicar no ícone **"Adicionar Atividade"** será aberta nova janela para preenchimento, poderão ser adicionadas quantas atividades se fizerem necessárias, em seguida clique em **"Avançar"**:

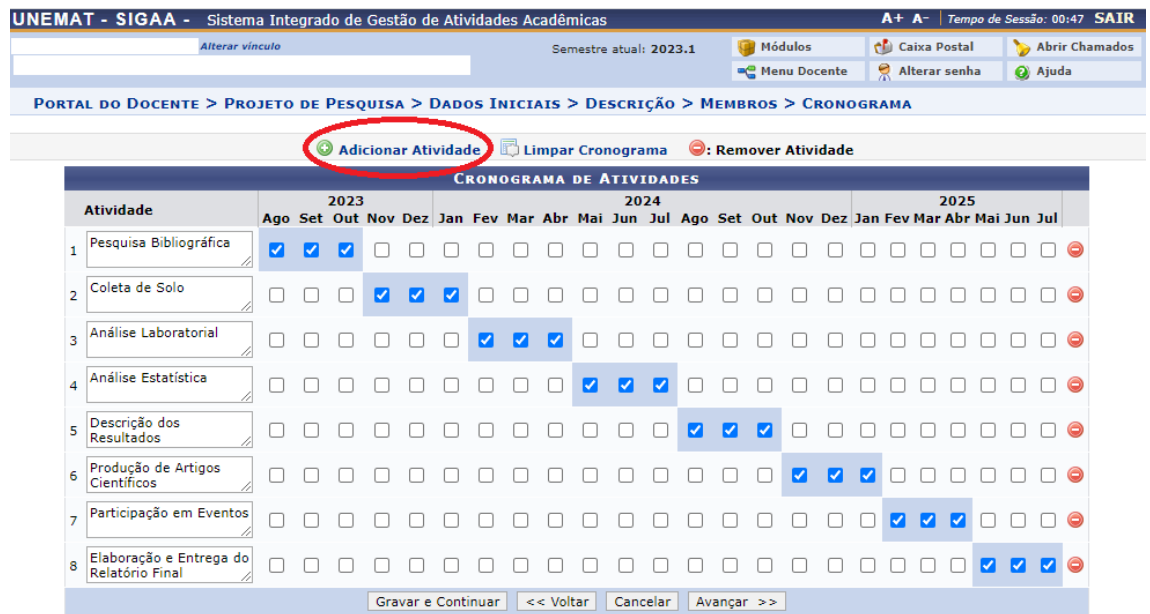

**Passo 18:** Na sequência irá aparecer o **"Resumo do Projeto"** para conferência de todas as informações:

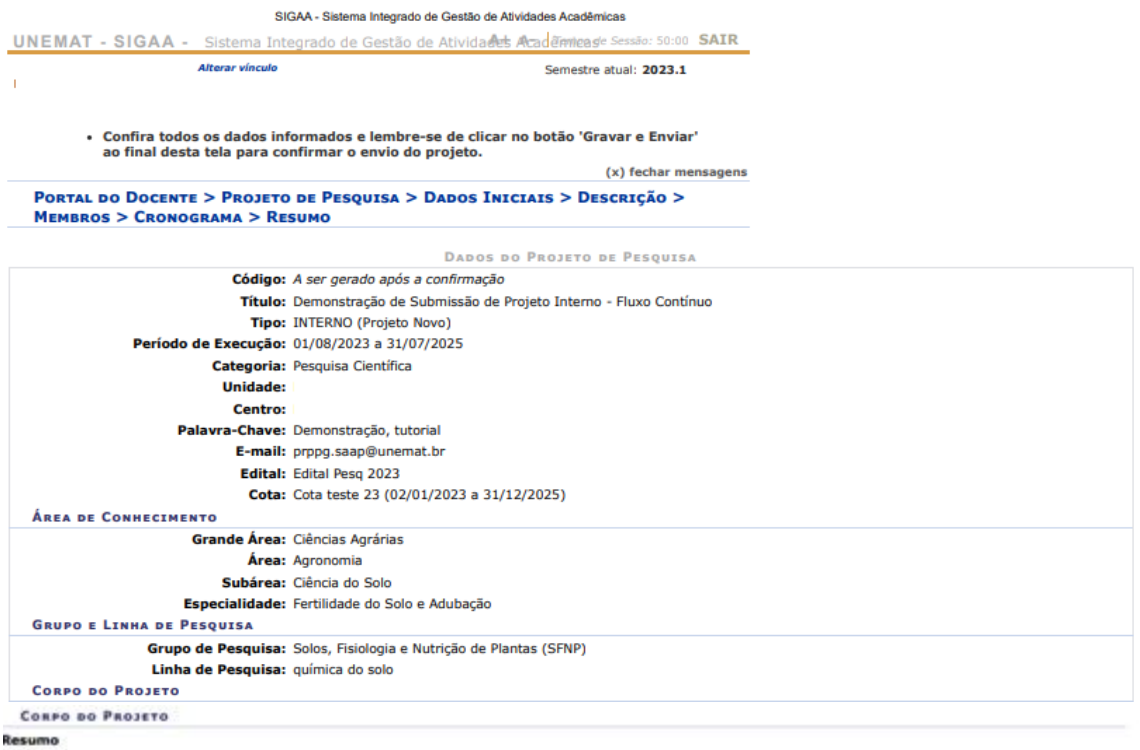

Submissão de Projeto Interno - Fluxo Continuo

Introdução/Justificativa<br>Incluindo os benefícios esperados no processo ensino-aprendizagem e o retorno para os cursos e para os professores da instituição em geral)<br>- Para que os neiguistadores possam sanar as dividas com

Para que os pesquisadores possam sanar as dúvidas com relação à Submissão dos Projetos de Pesquisa via SIGAA

### Objetivos

Demonstrar as funcionalidades do sistema, demonstrando passo a passo o preenchimento dos campos obrigatórios.

## Metodologia

Acessar o sistema e submeter uma Proposta como Teste, printando as telas e escrevendo textos explicativos.

### Referências

https://customizacao-unemat.esig.com.br/sigaa/pesquisa/projetoPesquisa/criarProjetoPesquisa.do

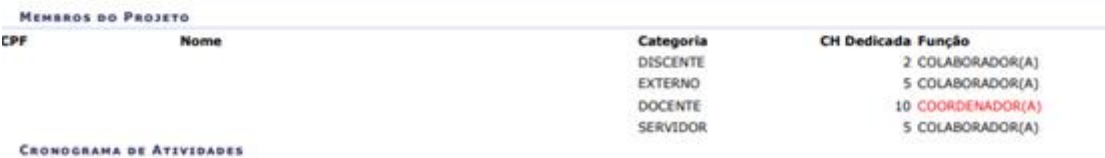

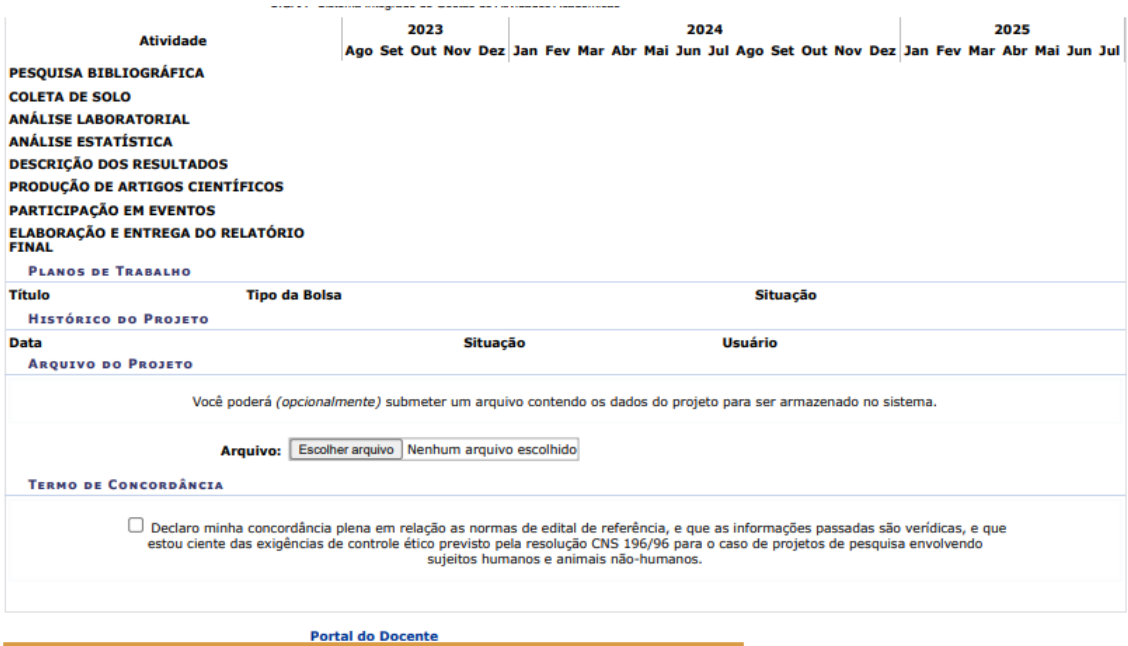

**Passo 19**: Nesta etapa, caso necessário, será possível **anexar somente um arquivo em formato PDF**, havendo necessidade de realizar o upload de mais de um arquivo, os mesmos deverão ser juntados em um único arquivo.

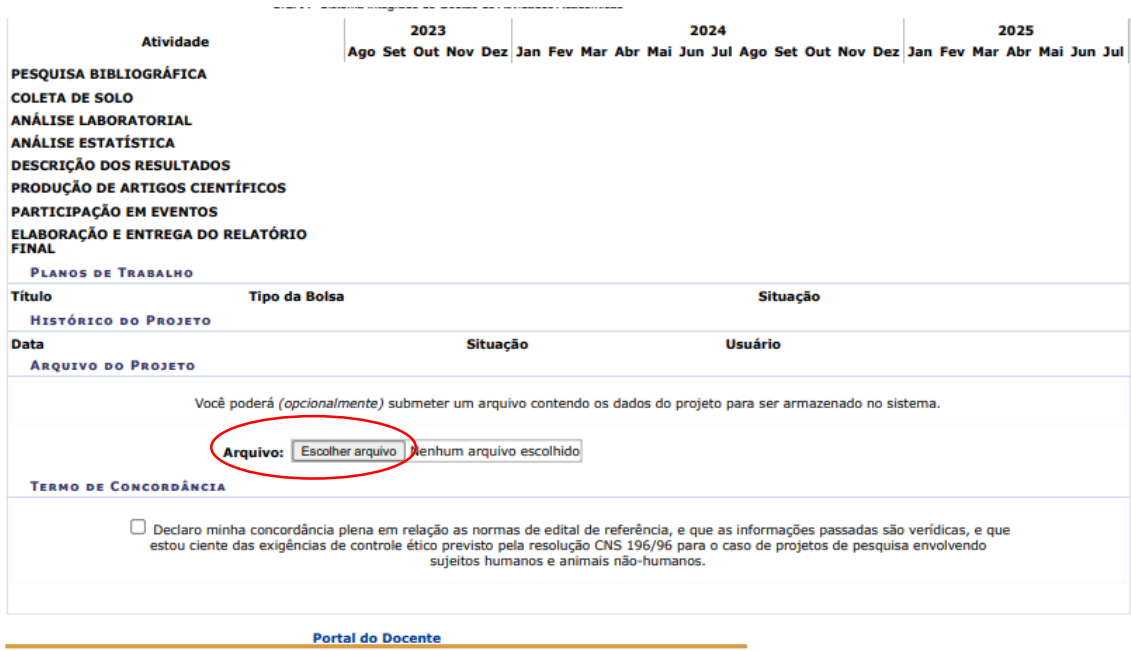

**Passo 20**: Por fim **marcar a caixa de seleção do "Termo de Concordância"** e ao final clicar em **"Gravar e Enviar"**, será gerado um código que irá identificar a Proposta como enviada.

![](_page_10_Picture_4.jpeg)